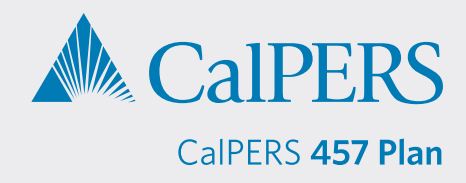

## **Retrieving a Participant Valuation from Sponsor Web by Data Transfer**

Sponsor Web is a website designed for plan sponsors that allows you to view participant and plan level information at any time. You can request access to this site for the CalPERS 457 Plan by emailing **[CalPERS\\_Plan\\_Admin@voya.com](mailto:CalPERS_Plan_Admin@voya.com)**.

**Participant Valuation Reports**, with details and summaries of participant activity in the CalPERS 457 Plan, are available to download from Sponsor Web.

Each month, two reports are generated. One report shows a summary of your Plan information for the previous month. The other report shows full participant details.

At the end of each quarter (March 31, June 30, September 30, and December 31), two additional reports detailing the full quarter are generated (one with Plan-level detail and one with participant-level detail).

Your agency's Participant Valuation Reports are available as CSV files on the Sponsor Web, giving you the following advantages:

- **Flexibility:** You can open a CSV file in a spreadsheet program and sort the data any way you like. It's simple to generate your own accounting, audit and reconciliation reports using a CSV file. This is a big improvement over the PDF file format of the past.
- **Speed:** You will generally have online access to reports on the first day of a new month and a new quarter.
- **Security:** Reports are available exclusively to your agency when you log into Sponsor Web.

**1)** Visit **[sponsor.voya.com](http://sponsor.voya.com)** to log into Sponsor Web.

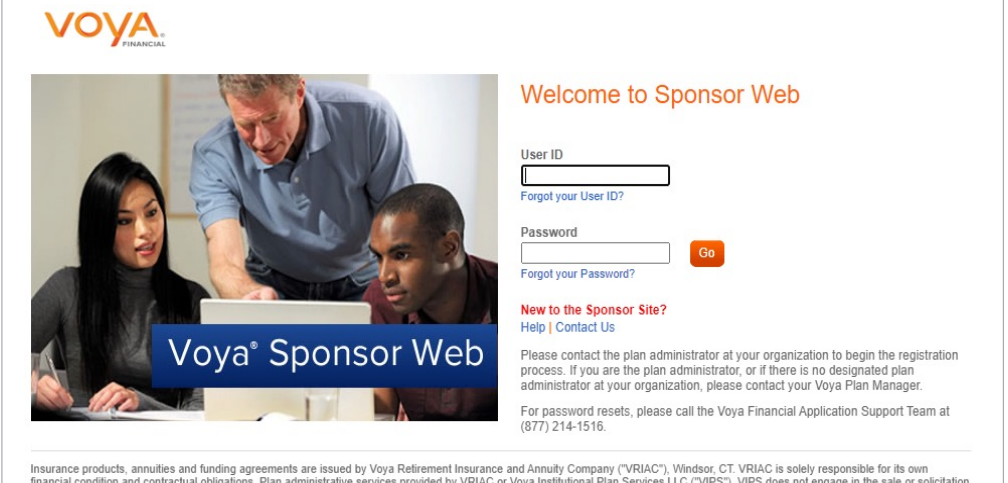

Insurance products, annuities and funding agreements are issued by Voya Retirement Insurance and Annuity Company ("VRIAC"), Windsor, CT. VRIAC is solely responsible for its own<br>of ascurition and contractual obligations. Pl

**2)** Go to the **Relationship Summary** screen, then click *Processing Center* > *Data Transfer*.

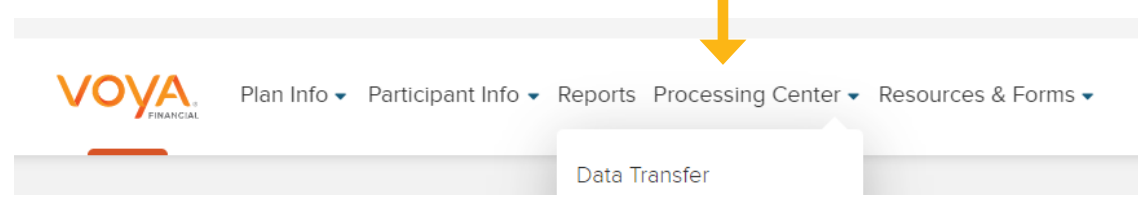

I

**3)** On the **Data Transfer** screen, click *Launch Data Transfer*.

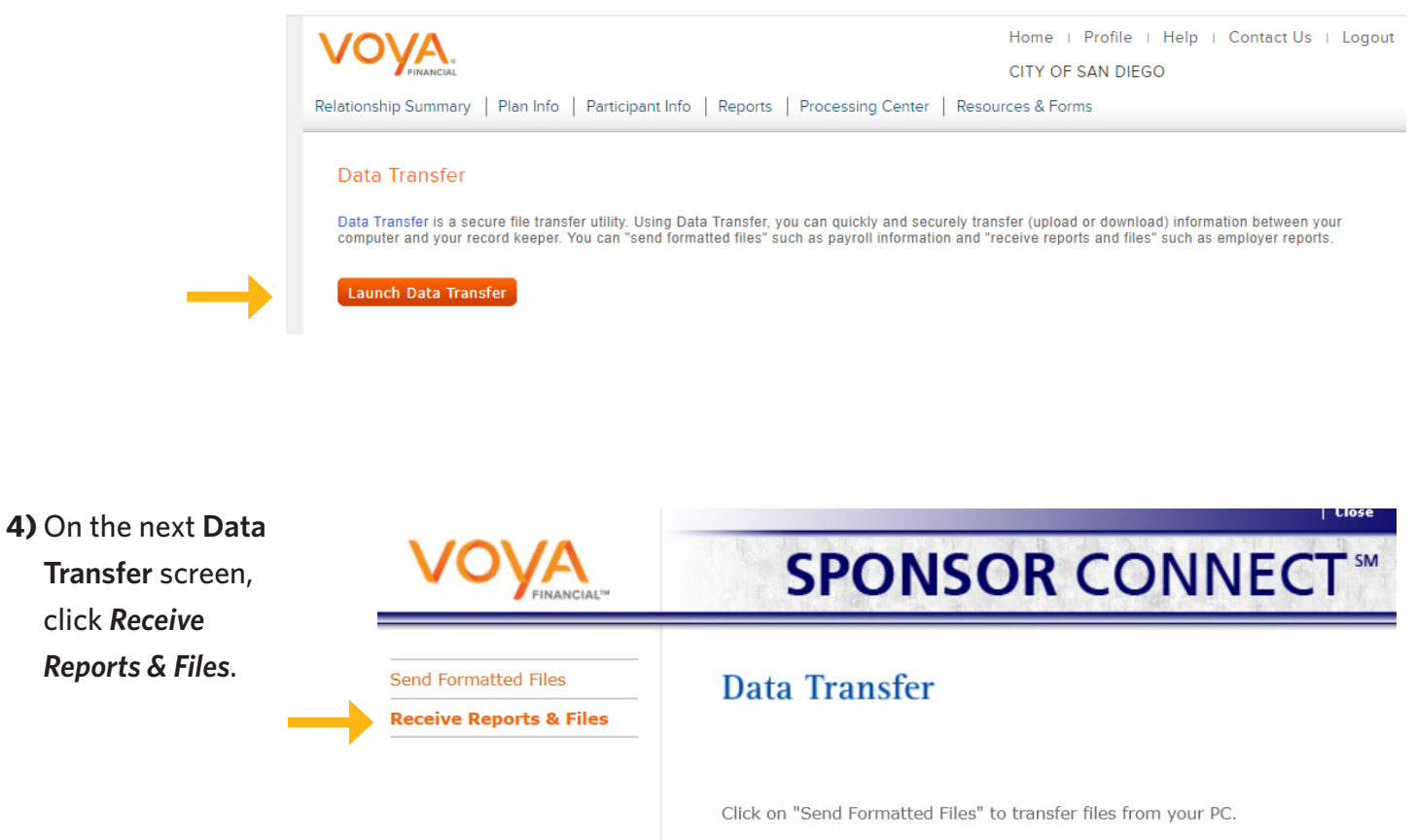

Click on "Receive Reports & Files" to transfer files to your PC.

**5)** On the **Receive Reports & Files** screen:

- **File Type** select *Reports*
- **Activity Period** defaults to *Current Month* or choose the month for your report
- **File Name** not required; leave box empty
- **Plan Number**  not required; leave box empty

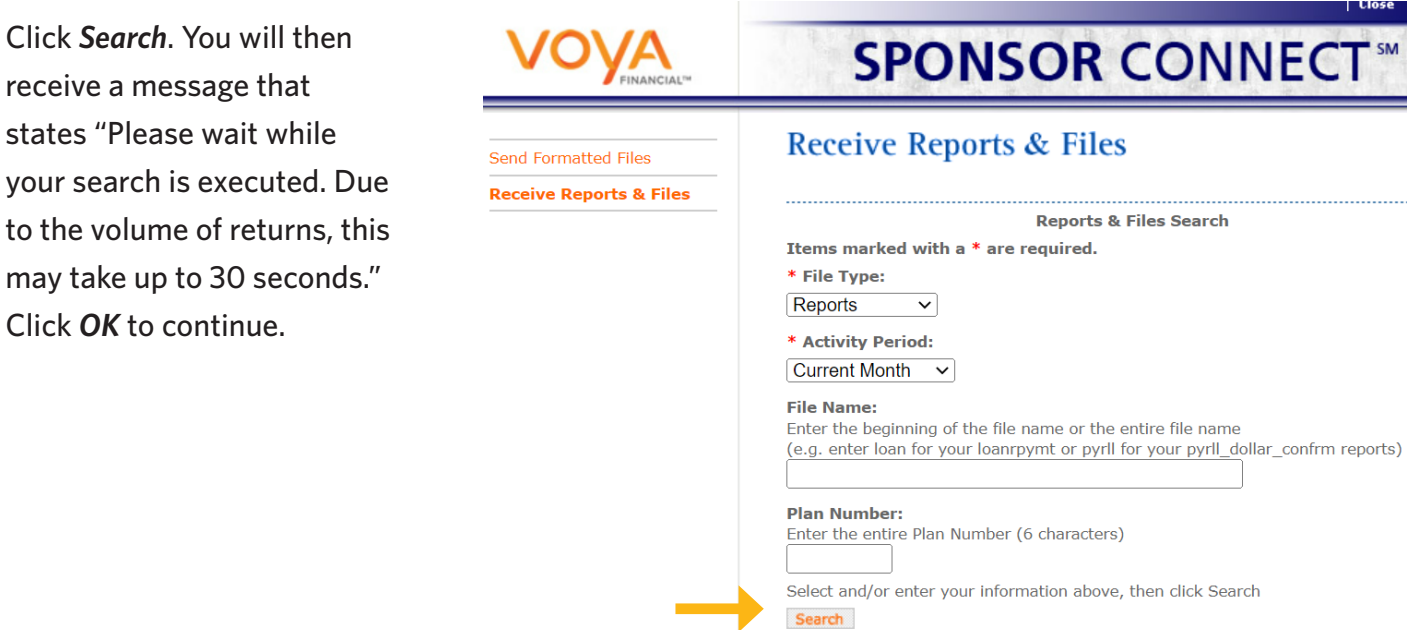

**6)** From the **Reports & Files Results** list, click the csv files titled *T957\_RPT\_* and then click *Download*. A file download box will display "Do you want to open or save this file?" Click *Open.*

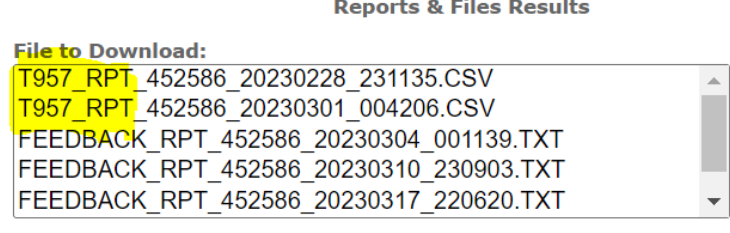

Select a file above, then click Download

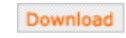